## 1 Tworzenie Shella

- a. W pierwszej kolejności tworzymy nowy projekt: WPF Application. Name: Shell
	- SolutionName: PrismApp
- b. Dodajemy bibliotekę PRISM za pomocą NuGet Managera (dla .Net Framework 4.5 Prism 5.0, dla starszych – Prism 4.0). Wyszukujemy w NuGetcie frazę "Prism" i dodajemy tę pozycję
- 2 Konfiguracja Shella
	- a. Usuwamy MainWindow.xaml z projektu i dodajemy nowe okno (Window WPF) do projektu o nazwie ShellWindow.xaml
	- b. Następnie dodajemy w XAMLu okna Shell definicję przestrzeni nazw: **xmlns:prism=http://www.codeplex.com/prism**
	- **c.** Usuwamy Grida i dodajemy:

```
<ContentControl prism:RegionManager.RegionName="MainRegion" />
Ten kod oznacza że w przypadku kiedy zarejestrujemy widok w naszym module do regionu o nazwie 
MainRegion, to właśnie pokaże się on w tym miejscu.
```
Shell może zawierać dowolną liczbę regionów, ustawionych w dowolny sposób. Jednakże nie do każdego rodzaju kontrolki można wstawić region.

Prism podstawowo dostarcza 4 rodzaje tzw. region adapterów do których można przypisać region. Jednakże istnieje możliwość tworzenia własnych przez co możliwości tworzenia UI są nieograniczone. **d.** Pełen kod okna Shell:

**<Window x:Class="Shell.ShellWindow"**

```
xmlns="http://schemas.microsoft.com/winfx/2006/xaml/presentation"
xmlns:x="http://schemas.microsoft.com/winfx/2006/xaml"
Title="ShellWindow" Height="300" Width="300"
xmlns:prism="http://www.codeplex.com/prism">
<ContentControl prism:RegionManager.RegionName="MainRegion" />
```
### **</Window>**

- 3 Klasa inicjalizująca aplikację czyli Bootstrapper:
	- a. Dodajemy klasę o nazwie Bootstrapper.cs, która będzie dziedziczyć po kontenerze (w tym wypadku UnityBootstrapper).

By skorzystać z tego kontenera trzeba dodać pakiet NuGeta pod nazwą: Prism.UnityExtensions!

**b.** Następnie musimy przeciążyć metody odpowiedzialne za inicjalizacje i stworzenie naszego okna Shell-a

**protected override DependencyObject CreateShell()**

```
{
```
**return new ShellWindow();**

```
}
```
**protected override void InitializeShell()**

```
{
```
**base.InitializeShell();**

**App.Current.MainWindow = (Window)this.Shell;**

**App.Current.MainWindow.Show();**

```
}
```
**c.** Ostatnia metoda jaką musimy dodać to przeciążona metoda konfiguracji katalogu modułów, jako że na tym etapie nie dodajemy żadnego modułu to póki co zostanie ona pusta.

```
protected override void ConfigureModuleCatalog()
```
**{**

**base.ConfigureModuleCatalog();**

**}**

- d. Ostatnią rzeczą jaką musimy zrobić, to zapewnić aby podczas uruchamiania naszej aplikacji pierwsza uruchamiała się klasa Bootstrapera
	- Otwieramy plik App.xaml.cs i przeciążamy metodę OnStartup. **protected override void OnStartup(StartupEventArgs e) {**

**base.OnStartup(e); Bootstrapper bootstrapper = new Bootstrapper(); bootstrapper.Run();**

**}**

Otwieramy plik App.xaml i warto pokazać że uruchamiają się dwa okna zmieniając na **StartupUri="ShellWindow.xaml"**

- Usuwamy znacznik **StartupUri="ShellWindow.xaml"** Po tych zabiega powinniśmy mieć gotowy bootstraper.
- 4 Dodanie pierwszego modułu
	- a. Dodajemy nowy projekt do solucji, nazwijmy go ModuleA, jak typ projektu wybieramy WPF User Control Libary. Po jego utworzeniu usuwamy domyślnie stworzoną kontrolkę UserControl1.xaml.
	- b. Dodajemy referencje Prisma oraz Prism.UnityExtensions poprzez konfiguracje pakietu Nugeta do nowo utworzonego projektu modułu.
	- c. W projekcie modułu dodajemy nową klasę ModuleA.cs, robimy ja publiczną oraz implementujemy interfejs IModule. Jest to główna klasa naszego modułu, w której to będziemy rejestrować nasze widoki, view modele, usługi itd.
	- d. Dodajemy zmienną RegionManager typu IRegionManager, która posłuży nam do rejestrowania widoków do odpowiednich regionów w shellu.
	- **e.** Tworzymy konstruktor który przyjmuje wstrzyknięty IRegionManager, następnie w konstruktorze przypisujemy wcześniej wstrzyknięty regionManager do naszej zmiennej.

```
public class ModuleA : IModule
```

```
protected IRegionManager RegionManager { get; private set; }
public ModuleA(IRegionManager regionManager)
{
       RegionManager = regionManager;
}
public void Initialize()
{
       throw new NotImplementedException();
}
```
Póki co metodę Initialize() zostawiamy do czasu aż nie stworzymy widoku.

5 Dodajemy widok modułu.

**}**

**{**

- a. Do projektu modułu dodajemy User Control (WPF) i nazywamy ją np.: ModuleAView
- b. Edytujemy XAMLa dodanej kontrolki dodając np.:

**<Label Content="Widok z Modułu A" FontSize="15" Background="Aquamarine" HorizontalContentAlignment="Center" VerticalContentAlignment="Center"/>**

**c.** Wracamy do metody Initialize w klasie ModuleA i za pomocą wstrzykniętego Region Managera rejestrujemy widok.

```
public void Initialize()
```
**{**

**RegionManager.RegisterViewWithRegion("MainRegion", typeof(ModuleAView));**

**}**

Tak zarejestrowany widok pokaże się automatycznie zaraz po inicjalizacji modułu. Jednakże póki co jeszcze nic nie zobaczymy ponieważ trzeba zarejestrować nasz moduł w klasie bootstrappera.

**d.** Wracamy do klasy bootstrappera i zmieniamy metodę ConfigureModuleCatalog. **protected override void ConfigureModuleCatalog()**

**{**

**base.ConfigureModuleCatalog(); ModuleCatalog moduleCatalog = (ModuleCatalog)this.ModuleCatalog; moduleCatalog.AddModule(typeof(ModuleA.ModuleA));**

**}**

Trzeba też nadmienić że istnieją jeszcze inne sposoby rejestrowania modułów, pokazana tutaj metoda nie jest najbardziej "elegancka" gdyż wymaga dodania refencji modułu do shella. Z innych metod dodawania to min: rejestrowanie modułów z fizycznego folderu na dysku, czy też z plików konfiguracyjnych.

Aby wszystko działało musimy dodać referencje w naszym Shellu i podpiąć nasz ModuleA oraz dodać przestrzeń nazw obsługującą moduły z biblioteki Prism.

6 Dodawanie drugiego modułu i przełączania pomiędzy nimi.

Nasza aplikacja powinna posiadać menu i będzie nim dodatkowy widok w naszym module lecz wyświetlany w innym regionie. By przełączać się powinniśmy posiadać inne widoki lub widoki w ogóle innym module, tak też zrobimy. Tak będzie wyglądać nasza aplikacja:

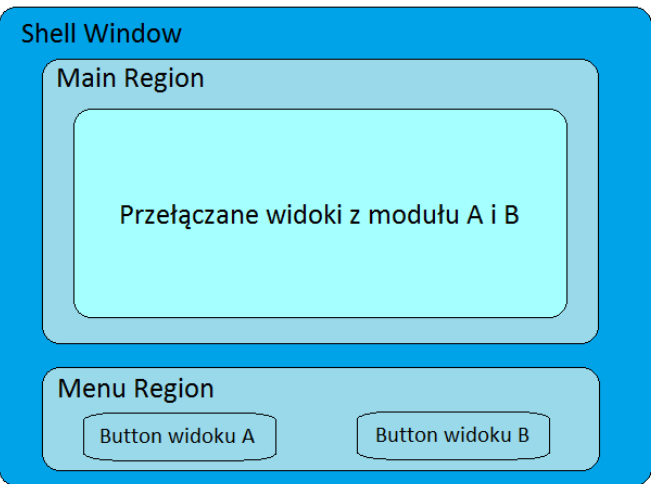

**a.** Na początek trzeba edytować Shell i dodać region w którym będziemy wyświetlać widoki przycisków przełączających widok w naszym głównym regionie o nazwie Main Region. **<Grid>**

```
<Grid.RowDefinitions>
             <RowDefinition Height="5*"/>
             <RowDefinition Height="1*"/>
      </Grid.RowDefinitions>
      <Grid.ColumnDefinitions>
             <ColumnDefinition Width="1*"/>
             <ColumnDefinition Width="1*"/>
      </Grid.ColumnDefinitions>
      <ContentControl Grid.Row="0" Grid.ColumnSpan="2" 
      prism:RegionManager.RegionName="MainRegion" />
      <ContentControl Grid.Row="1" Grid.Column="0" 
      prism:RegionManager.RegionName="MenuRegionA" />
      <ContentControl Grid.Row="1" Grid.Column="1" 
      prism:RegionManager.RegionName="MenuRegionB" />
</Grid>
```
**b.** Następnie do projektu modułu A dodajemy widok (Add User Control – WPF), który będzie elementem naszego menu o nazwie ButtonViewA, będzie to zwykły buton pod który później podepniemy komendę. Po jego dodaniu zarejestrujmy go w klasie modułu, tak aby był widoczny od razu po jego załadowaniu. Tym razem ten widok rejestrujemy do regionu o nazwie MenuRegionA, który skonfigurowaliśmy przed chwilą w Shellu. Zmieniamy również sposób w jaki będziemy pokazywać nasz widok w regionie MainRegion. Zamiast rejestrować go od razu do region managera zarejestrujemy go do kontenera, którego instancje wcześniej musimy pobrać chociażby np. w konstruktorze.

```
public class ModuleA : IModule
```

```
{
       protected IRegionManager RegionManager { get; private set; }
       protected IUnityContainer Container { get; private set; }
      public ModuleA(IRegionManager regionManager, IUnityContainer container)
      {
              Container = container;
              RegionManager = regionManager;
      }
      public void Initialize()
      {
              Container.RegisterType<Object, ModuleAView>(typeof(ModuleAView).Name);
              RegionManager.RegisterViewWithRegion("MenuRegionA", typeof(ButtonViewA));
      }
}
```
**c.** Dodajemy teraz projekt drugiego modułu analogicznie jak w przypadku modułu A(User Control Library). Nazwijmy go ModuleB i nie zapomnijmy dodać go do katalogu modułów w klasie bootstrappera.

# **moduleCatalog.AddModule(typeof(ModuleB.ModuleB));**

Uprzednio dodając referencje naszego modułu do projektu Shell oraz do samego modułu referencje Prisma i Prism.UnityExtensions.

Dodajmy do niego również klasę i widoki podobnie jak mamy je zorganizowane w pierwszym module i tak samo zarejestrujemy w metodzie Initialize.

Kod widoku ModuleBView:

**<Label Content="Widok z Modułu B" FontSize="15" Background="BurlyWood" HorizontalContentAlignment="Center" VerticalContentAlignment="Center"/>**

Dodany został inny kolor tak aby można było odróżniać widoki.

- d. Tak skonfigurowaną aplikację mamy prawie gotową. Pozostał jeszcze ważny element czyli View Modele do widoków gdzie będziemy bindować nasze komendy przełączające widoki. Poniższe czynności wykonujemy dla każdego z modułów.
	- Dodajemy klasę view modelu i wykonujemy w niej następujące czynności
		- 1. Pobieramy instancję region menadżera z pomocą ServiceLocatora
		- 2. Tworzymy komendę typu DelegateCommand i inicjalizujemy ją w konstruktorze view modelu.
		- **3.** Do naszej komendy dodajemy metodę SwitchView, w ciele tej metody wykonujemy metodę region managera RequestNavigate w której okeślamy do jakiego regionu wstawiamy widok oraz jaki widok określany po jego nazwie użytej podczas rejestrowania widoku kontenera.

# **public class ButtonViewBViewModel**

**{**

**private readonly IRegionManager regionManager; public DelegateCommand SwitchViewCommand { get; set; }**

```
public ButtonViewBViewModel()
                {
                       regionManager = 
                       ServiceLocator.Current.GetInstance<IRegionManager>();
                       SwitchViewCommand = new DelegateCommand(SwitchView);
                }
                private void SwitchView()
                {
                regionManager.RequestNavigate("MainRegion", new Uri("ModuleBView", 
                UriKind.Relative));
                }
         }
         Nie trzeba dziedziczyć po INotifyPropertyChanged ponieważ Prism robi to za nas.
         Łączymy nasz view model z Data Contextem naszego widoku:
         public partial class ButtonViewB : UserControl
        {
               public ButtonViewB()
               {
                       InitializeComponent();
                       this.DataContext = new ButtonViewBViewModel();
               }
        }
 i ostatecznie bindujemy naszą komendę w XAMLu:
```

```
<Button Content="Przełącz na widok B" Command="{Binding SwitchViewCommand}" />
```
Te same czynności powtarzamy dla modułu A. Nasza aplikacja skończona.

Notka: Jeśli chcemy by przy odpalaniu aplikacji pojawiał się domyślnie widok z modułu A to w metodzie Initialize modułu A dodajemy dodatkową linię:

### **RegionManager.RegisterViewWithRegion("MainRegion", typeof(ModuleAView));**

Można tę linijkę dodać również w Module B i zamienić kolejność inicjacji modułów w Bootstraperze na: **protected override void ConfigureModuleCatalog()**

**{**

**//[…]**

```
moduleCatalog.AddModule(typeof(ModuleB.ModuleB));
moduleCatalog.AddModule(typeof(ModuleA.ModuleA));
```
**}**

Widać wtedy, że ta kolejność decyduje o tym jaki widok zostanie wczytany. Koniec